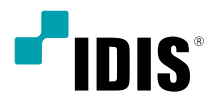

# Network Video Recorder

Quick Guide

*DR-6308P / DR-6308P-A DR-6316PS / DR-6316PS-A DR-6332PS / DR-6332PS-A*

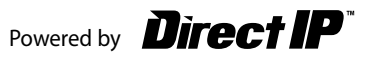

# **Safety Precautions**

#### **Important Safeguards**

#### **1. Read Instructions**

All the safety and operating instructions should be read before the appliance is operated.

#### **2. Retain Instructions**

The safety and operating instructions should be retained for future reference.

#### **3. Cleaning**

Unplug this equipment from the wall outlet before cleaning it. Do not use liquid aerosol cleaners. Use a damp soft cloth for cleaning.

#### **4. Attachments**

Never add any attachments and/or equipment without the approval of the manufacturer as such additions may result in the risk of fire, electric shock or other personal injury.

#### **5. Water and/or Moisture**

Do not use this equipment near water or in contact with water.

#### **6. Ventilation**

Place this equipment only in an upright position. This equipment has an open-frame Switching Mode Power Supply (SMPS), which can cause a fire or electric shock if anything is inserted through the ventilation holes on the side of the equipment.

#### **7. Accessories**

Do not place this equipment on an unstable cart, stand or table. The equipment may fall, causing serious injury to a child or adult, and serious damage to the equipment. Wall or shelf mounting should follow the manufacturer's instructions, and should use a mounting kit approved by the manufacturer.

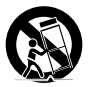

This equipment and cart combination should be moved with care. Quick stops, excessive force, and uneven surfaces may cause the equipment and cart combination to overturn.

#### **8. Power Sources**

This equipment should be operated only from the type of power source indicated on the marking label. If you are not sure of the type of power, please consult your equipment dealer or local power company. You may want to install a UPS (Uninterruptible Power Supply) system for safe operation in order to prevent damage caused by an unexpected power stoppage. Any questions concerning UPS, consult your UPS retailer.

This equipment should be remain readily operable.

#### **9. Power Cords**

Operator or installer must remove power and TNT connections before handling the equipment.

#### **10. Lightning**

For added protection for this equipment during a lightning storm, or when it is left unattended and unused for long periods of time, unplug it from the wall outlet and disconnect the antenna or cable system. This will prevent damage to the equipment due to lightning and power-line surges.

#### **11. Overloading**

Do not overload wall outlets and extension cords as this can result in the risk of fire or electric shock.

#### **12. Objects and Liquids**

Never push objects of any kind through openings of this equipment as they may touch dangerous voltage points or short out parts that could result in a fire or electric shock. Never spill liquid of any kind on the equipment.

#### **13. Servicing**

Do not attempt to service this equipment yourself. Refer all servicing to qualified service personnel.

#### **14. Damage requiring Service**

Unplug this equipment from the wall outlet and refer servicing to qualified service personnel under the following conditions:

- A. When the power-supply cord or the plug has been damaged.
- B. If liquid is spilled, or objects have fallen into the equipment.

C. If the equipment has been exposed to rain or water.

D. If the equipment does not operate normally by following the operating instructions, adjust only those controls that are covered by the operating instructions as an improper adjustment of other controls may result in damage and will often require extensive work by a qualified technician to restore the equipment to its normal operation.

E. If the equipment has been dropped, or the cabinet damaged.

F. When the equipment exhibits a distinct change in performance - this indicates a need for service.

#### **15. Replacement Parts**

When replacement parts are required, be sure the service technician has used replacement parts specified by the manufacturer or that have the same characteristics as the original part. Unauthorized substitutions may result in fire, electric shock or other hazards.

#### **16. Safety Check**

Upon completion of any service or repairs to this equipment, ask the service technician to perform safety checks to determine that the equipment is in proper operating condition.

#### **17. Field Installation**

This installation should be made by a qualified service person and should conform to all local codes.

#### **18. Correct Batteries**

Warning: Risk of explosion if battery is replaced by an incorrect type. Replace only with the same or equivalent type. Dispose of used batteries according to the instructions. The battery shall not be exposed to excessive heat such as sunshine, fire or the like.

Avertissement: risque d'explosion en cas d'utilisation d'une batterie de type incorrect. Le remplacer uniquement par un type identique ou équivalent. Mettre les batteries usées au rebut conformément aux instructions. La batterie ne doit pas être exposée à une source de chaleur excessive, telle que le soleil, le feu, ou analogue.

#### **19. Tmra**

A manufacturer's maximum recommended ambient temperature (Tmra) for the equipment must be specified so that the customer and installer may determine a suitable maximum operating environment for the equipment.

#### **20. Elevated Operating Ambient Temperature**

If installed in a closed or multi-unit rack assembly, the operating ambient temperature of the rack environment may be greater than room ambient. Therefore, consideration should be given to installing the equipment in an environment compatible with the manufacturer's maximum rated ambient temperature (Tmra).

#### **21. Reduced Air Flow**

Installation of the equipment in the rack should be such that the amount of airflow required for safe operation of the equipment is not compromised.

#### **22. Mechanical Loading**

Mounting of the equipment in the rack should be such that a hazardous condition is not caused by uneven mechanical loading.

#### **23. Circuit Overloading**

Consideration should be given to connection of the equipment to supply circuit and the effect that overloading of circuits might have on over current protection and supply wiring. Appropriate consideration of equipment nameplate ratings should be used when addressing this concern.

#### **24. Reliable Earthing (Grounding)**

Reliable grounding of rack mounted equipment should be maintained. Particular attention should be given to supply connections other than direct connections to the branch circuit (e.g., use of power strips).

## **CAUTION**

RISK OF ELECTRIC SHOCK DO NOT OPEN

**CAUTION:** TO REDUCE THE RISK OF ELECTRIC SHOCK, DO NOT REMOVE COVER (OR BACK).

NO USER-SERVICEABLE PARTS INSIDE.

REFER SERVICING TO QUALIFIED SERVICE PERSONNEL.

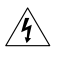

The lightning flash with arrowhead symbol, within an equilateral triangle, is intended to alert the user to the presence of uninsulated "dangerous voltage" within the product's enclosure that may be of sufficient magnitude to constitute a risk of electric shock.

**Se tenir éloigné des pales de ventilateurs mobiles**

The exclamation point within an equilateral triangle is intended to alert the user to the presence of important operating and maintenance (servicing) instructions in the literature accompanying the appliance.

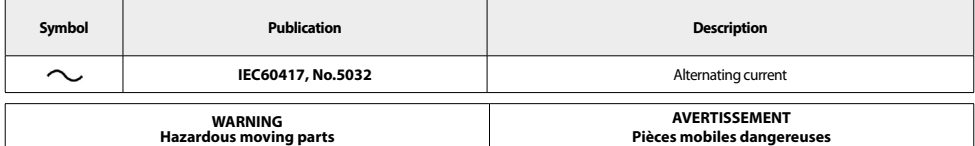

**FCC Compliance Statement**

**Keep away from moving fan blades**

THIS EQUIPMENT HAS BEEN TESTED AND FOUND TO COMPLY WITH THE LIMITS FOR A CLASS A DIGITAL DEVICE, PURSUANT TO PART 15 OF THE FCC RULES. THESE LIMITS ARE DESIGNED TO PROVIDE REASONABLE PROTECTION AGAINST HARMFUL INTERFERENCE WHEN THE EQUIPMENT IS OPERATED IN A COMMERCIAL ENVIRONMENT. THIS EQUIPMENT GENERATES, USES, AND CAN RADIATE RADIO FREQUENCY ENERGY AND IF NOT INSTALLED AND USED IN ACCORDANCE WITH THE INSTRUCTION MANUAL, MAY CAUSE HARMFUL INTERFERENCE TO RADIO COMMUNICATIONS. OPERATION OF THIS EQUIPMENT IN A RESIDENTIAL AREA IS LIKELY TO CAUSE HARMFUL INTERFERENCE, IN WHICH CASE USERS WILL BE REQUIRED TO CORRECT THE INTERFERENCE AT THEIR OWN EXPENSE.

**WARNING**: CHANGES OR MODIFICATIONS NOT EXPRESSLY APPROVED BY THE PARTY RESPONSIBLE FOR COMPLIANCE COULD VOID THE USER'S AUTHORITY TO OPERATE THE EQUIPMENT. THIS CLASS OF DIGITAL APPARATUS MEETS ALL REQUIREMENTS OF THE CANADIAN INTERFERENCE CAUSING EQUIPMENT REGULATIONS.

# **WEEE (Waste Electrical & Electronic Equipment)**

*Correct Disposal of This Product (Applicable in the European Union and other European countries with separate collection systems)*

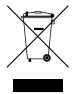

This marking shown on the product or its literature, indicates that it should not be disposed with other household wastes at the end of its working life. To prevent possible harm to the environment or human health from uncontrolled waste disposal, please separate this from other<br>types of wastes and recycle it responsibly to promote the sustainable reuse of mat

Household users should contact either the retailer where they purchased this product, or their local government office, for details of where and how they can take this item for environmentally safe recycling.

Business users should contact their supplier and check the terms and conditions of the purchase contract. This product should not be mixed with other commercial wastes for disposal.

# **Copyright**

© 2020 IDIS Co., Ltd.

IDIS Co., Ltd. reserves all rights concerning this document.

Use or duplication of this document in part or whole without the prior consent of IDIS Co., Ltd. is strictly prohibited.

Contents of this document are subject to change without prior notice for reasons such as functionality enhancements.

# **Registered Trademarks**

IDIS is a registered trademark of IDIS Co., Ltd.

Other company and product names are registered trademarks of their respective owners.

The information in this manual is believed to be accurate as of the date of publication even though explanations of some functions may not be included. We are not responsible for any problems resulting from the use thereof. We are not responsible for any problems resulting from the use thereof. The information contained herein is subject to change without notice. Revisions or new editions to this publication may be issued to incorporate such changes.

The software included in this product contains some Open Sources. You may obtain the corresponding source code which we have to distribute according to<br>the license policy. Go to System Setup - About page for more informati cryptographic software written by Eric Young (eay@cryptsoft.com), and software written by Tim Hudson (tjh@cryptsoft.com).

# **Accessories**

Upon unpackaging the product, check the contents inside to ensure that all the following accessories are included.

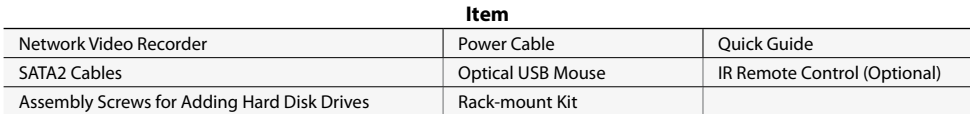

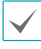

Please download **IDIS Center** software and product manual from this link :

- IDIS Website (www.idisglobal.com)

# **Overview**

## **Dimensions**

(Unit - mm)

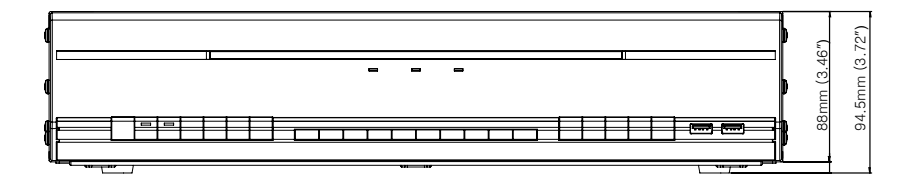

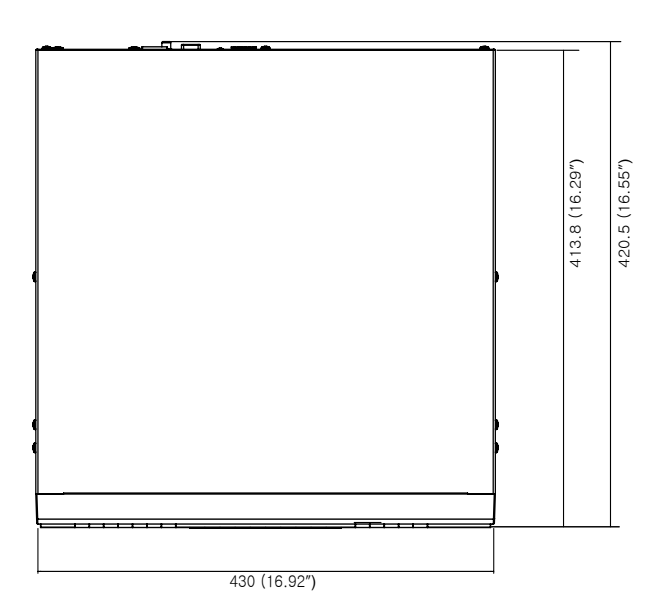

## **Front Panel**

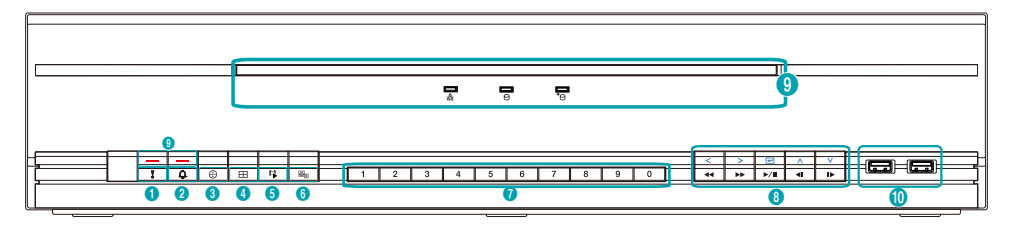

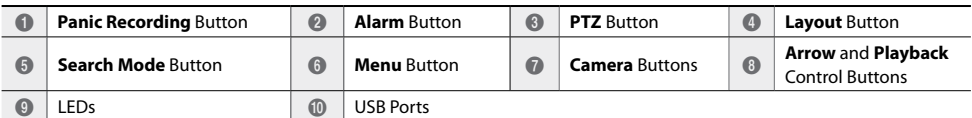

• For more details on front panel buttons, refer to the manual.

• This document covers the 8, 16 and 32-channel network video recorders. The NVRs are identical except for the number of cameras and alarms that can be connected and the number of cameras that can be displayed. For simplicity, the illustrations and descriptions in this document refer to the 32-channel model.

## **Rear Panel**

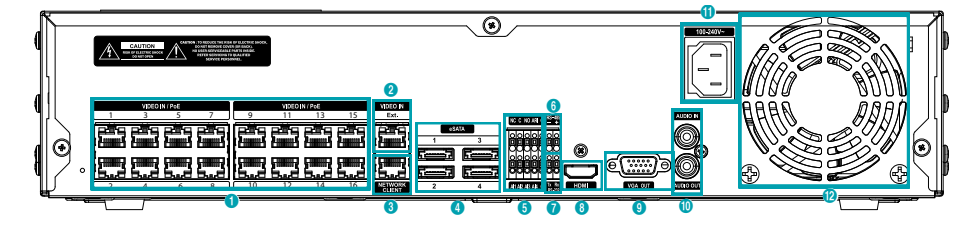

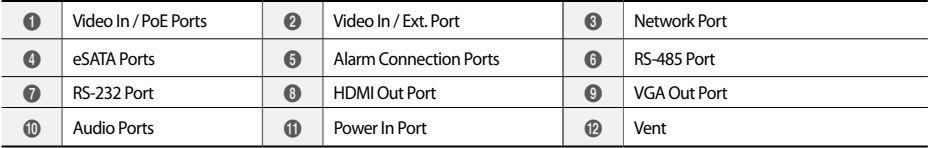

## Connections on the Rear Panel

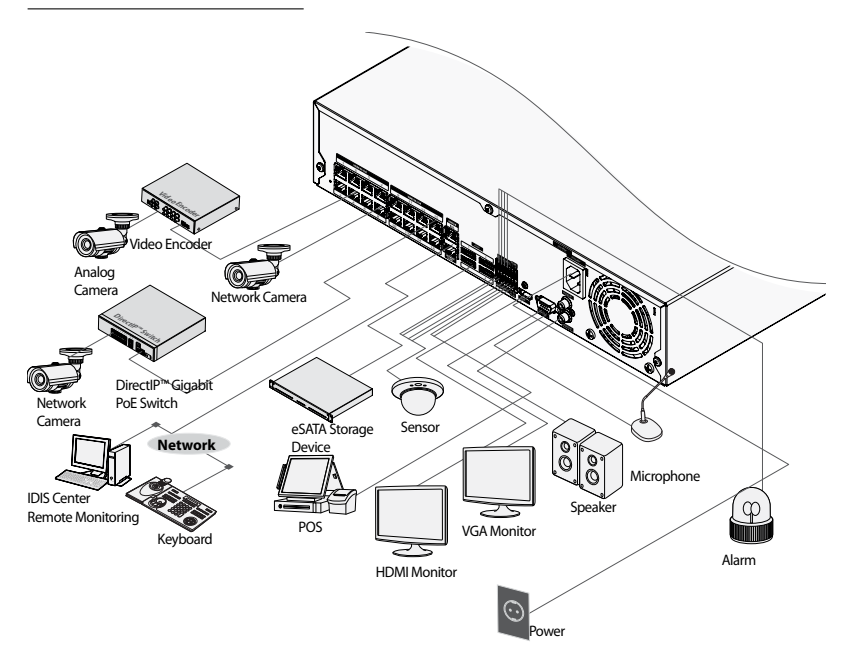

## **Remote Control (Optional)**

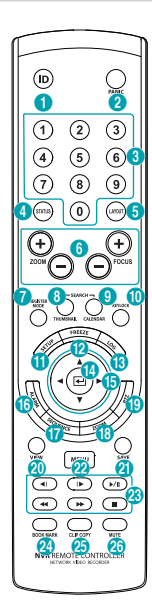

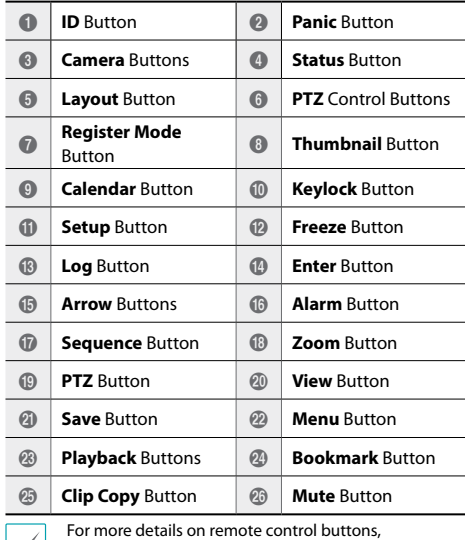

refer to the manual.

# **Getting Started**

## **Setup Wizard**

• Setup Wizard only appears during initial booting. When you login as an administrator account after initial booting, you can use Wizard to go to Live menu and select Wizard.

- For more details on Setup Wizard, refer to the manual.
- *1* Select a system language.

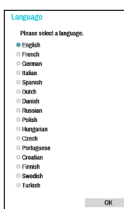

Select **Cancel** from any of the Wizard screen to cancel the setup process and return to the main setup menu.

## Quick Setup Wizard

- **Start the Quick Setup Wizard**
- **Date/Time Setup**

The new date and time settings will only be applied after clicking **Next**.

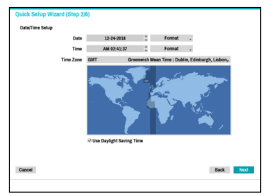

● **Record Method Setup**

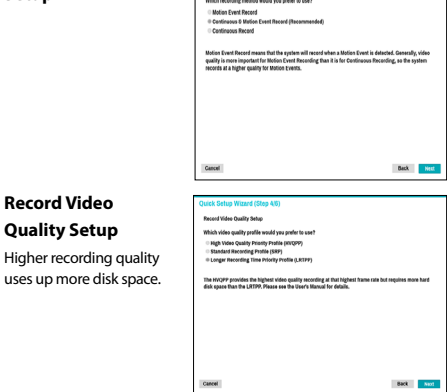

● **H.265 Camera Codec Setup**

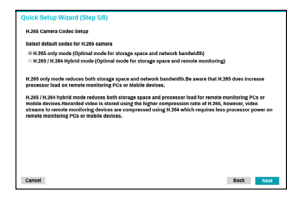

● **Finish the Quick Setup Wizard**

#### Network Setup Wizard

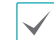

After exiting from Quick Wizard, the network with Network Wizard will start automatically.

Network Setup V

- **Start the Network Setup Wizard**
- **Internet Connection**

● **LAN Setup** This test must be performed before

step.

● **FEN Setup**

availability.

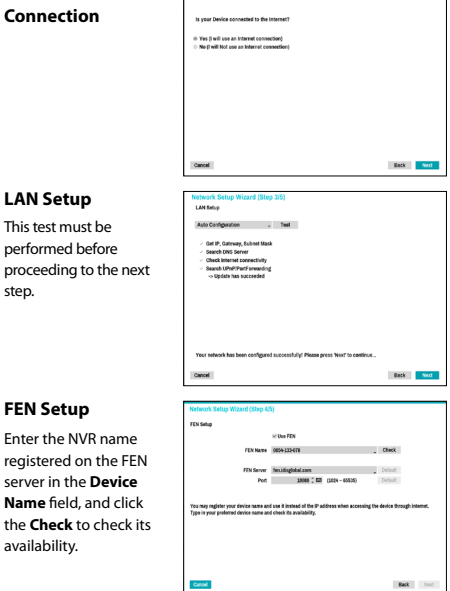

● **Finish the Network Setup Wizard**

● **Record Video Quality Setup** Higher recording quality

## **Camera Registration**

Once Network Setup Wizard is complete, live mode screen appears. While in live mode, right-click on the mouse and select Camera Registration to run the Camera Registration mode. It allows you to scan for the cameras connected to the NVR.

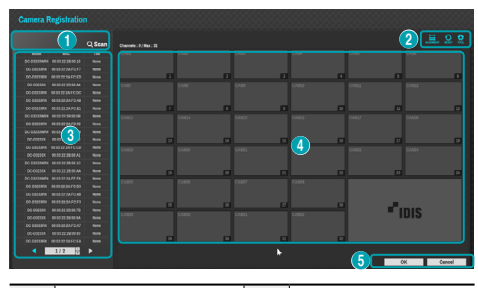

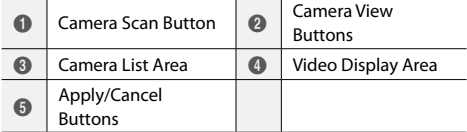

## **Camera Scan Button**

Use this button to scan for and register cameras. Pressing the **Scan** button displays the following submenu:

- **Rescan**: Scan for DirectIP™ cameras that were not scanned automatically.
- **Go To Camera**: Moves the focus automatically to the camera using MAC address of camera in the camera list.
- **Search Scope**: Filters the cameras in the camera list depending on the search scope such as specified IP address range.
- **Screen Auto. Assign**: Assigns the detected cameras on the video display area.
- **Camera list**: Using the camera information file, .csv, the user can register the cameras easily.
- **Scan Refresh Interval:** Configures the refesh interval to scan the camera. If the interval is short, camera scan results are refreshed more frequently. However, if the interval is long, it is advantageous to scan cameras on a wide network.

**Third Party Scan**: Used to manually scan for third-party cameras that cannot be recognized by the auto scan feature.

Protocol: Select the protocol used by the camera (or video encoder) you wish to search for.

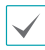

Even if the network device uses a protocol supported by the NVR, the device itself may not be visible for scanning and registration by the NVR. For more information about supported network devices and models, contact your retailer.

- Mode: Select the scan mode
- Advanced Setup: If the camera is networked but not scanned, use this setup. This setup allows you to change the network setting of the NVR's VIDEO IN port which is camera's network environment. Check the camera's network setting first before you use this setup. Make sure that this setting does not conflict with the WAN setting. For more information on the WAN setting.
- *1* Select **Scan** to commence scanning.
- *2* Select a camera from the scan list and then select **Add Camera**. The Device Login window will appear.
- *3* Enter a **User ID** and a **Password** for the selected camera.

## **Camera View Buttons**

- **ALIGNMENT**  $\Xi$  Button: Realigns camera screens displayed on the video display area in the order of **Video In** port connections.
- **RESET**  $\bigcirc$  Button: Refreshes the video display area and the camera list.
- **Bitrate (8)** Button: Changes the bitrate allocation for each channel.
- **TOOL O** Button: Displays network camera tool window to run a camera-related actions. There are Authentication, Screen Assignment and Camera Protocol Change for actions.

## **Camera List Area**

Following options can be accessed by right-clicking on a camera list entry:

- **Add/Remove Camera**: Adds or removes the selected camera. The Add Camera option is inactive if the camera has already been added to the screen.
- **Authentication**: Enter the necessary camera login info. This option is inactive for DirectIP / IDIS cameras because they do not require logins. This option is inactive for IDIS

protocol only if the passoword is set.

## **Video Display Area**

Left-click on the video display area to toggle between split screen and single screen modes. Drag the camera screens around to rearrange them.

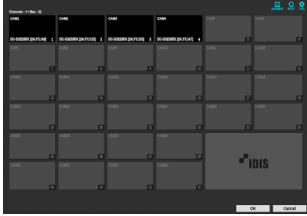

## **Apply/Cancel Buttons**

While in Camera Registration mode, select **Apply** to register all changes. When selecting **Apply**, the message will be displayed. You can activate or deactivate Self-diagnosis.

Select **Cancel** to exit Camera Registration mode without applying the changes.

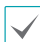

It is not possible to register a camera that has already been registered to a different NVR.

## **Diagnosis Process**

When the camera is registered to the NVR, **Self-diagnosis** runs automatically for the new registered and changed cameras. If Self-diagnosis is processing, **Diagnosis Processing** message will be displayed.

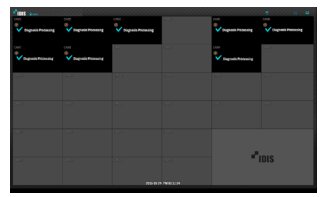

#### If **Self-diagnosis** is failed, **Diagnosis Requirement**

message will be displayed. In this case, you can run Selfdiagnosis manually.

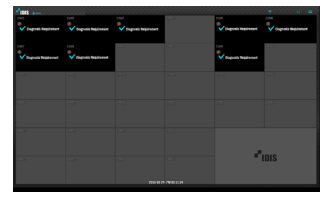

# **Login**

Configuring the NVR's settings and accessing its searching and other functions require an authorized user login.

*1* Bring up the Live menu and either press the **Setup** button on the remote control or click on  $\int_0^1$  icon using the mouse to log in.

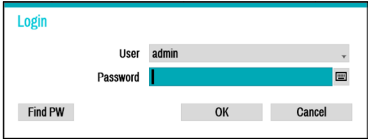

- *2* Select a user, enter the password, and then select **OK**.
	- Leaving the admin account unassigned with a password poses a security risk. Please assign a password at your earliest convenience. A warning message will continue to be displayed until a password is assigned.
	- Click on the  $\blacksquare$  button next to the password field using the mouse. This will bring up a virtual keyboard you can use to assign a password.
- *3* To log out, bring up the Live menu and click on icon using the mouse.

#### Find Password

*1* Enter a user, registered email and then select **Get Verification Code**.

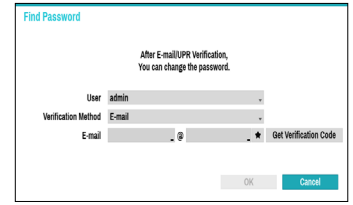

#### *2* Enter **Verification Code** and select **OK**.

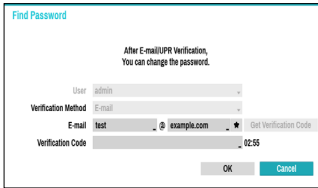

The password must be entered only with the virtual keyboard.

- FEN service must be enabled to use find password functionS.
- *3* Enter an UPR(User Password Reset) verification and then click on **UPR Verification** button.

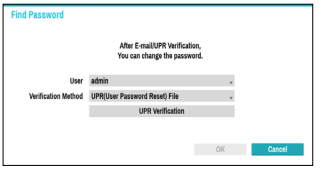

*4* Select the UPR file and then click on **Import** button.

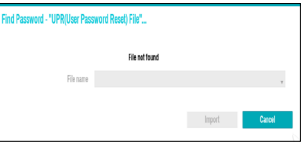

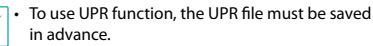

- • You can reset the password using an encrypted UPR (User Password Reset; filname extension \* .upr) file.
- It can be used as USB flash driver on local pc, but not remotely.
- • Only files exported from the same device are available.
- • If you lose the UPR file and change the password of the NVR, the UPR file may not be used.

# **Basic Feature**

## **Live Mode**

Once Camera Registration is complete, the system will enter Live Mode.

Press the **MENU** button on the remote control while in Live mode to bring up the Live menu on the top of the screen. Press **MENU** once more to hide the menu. Use the Arrow buttons on the front panel of the NVR or the remote control to select the menu options.

## **Video Recording**

Records the live video. Refer to the manual for more information.

## **Panic Recording**

Select Live or Search menu's Panic Recording **in large in the Search** menus press the **Panic Recording** button on the front panel or the remote control to commence panic recording on all registered cameras.

To stop Panic Recording, select the Panic Recording icon or press the **Panic Recording** button again. If the **Panic Recording Duration** option under **Record Setup > General** has been configured, Panic Recording will automatically terminate after the specified duration of time has elapsed.

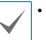

Panic Recording takes place irrespective of any recording schedule set up by the user. • Panic Recording video profile from **Record Setup –** 

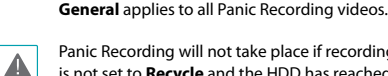

anic Recording will not take place if recording mode is not set to **Recycle** and the HDD has reached 100% of its capacity.

## **Audio Recording**

If the Record Audio option under **Record Setup > General** has been enabled the camera will record audio along with video.

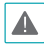

Check your local laws and regulations on making audio recordings.

## **Video Recording Playback**

You can play back video recordings by using a mouse or remote control.

## **All Channel Playback**

- *1* Press the **Menu** button while in Live mode.
- 2 Select the Search Mode icon and then select Time-**Lapse Search** or **Event Log Search**.
- *3* The selected search mode will be initiated.

# **IDIS Web**

IDIS Web is a program that allows you to view and search video from remote locations over the Internet and can be accessed on a regular web browser such as Internet Explorer.

System requirements for running IDIS Web are as follows:

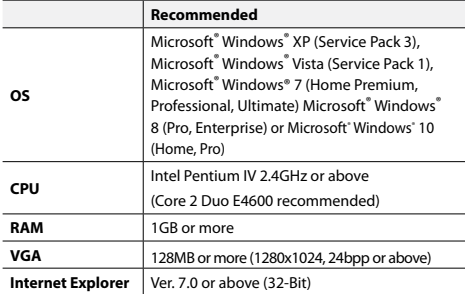

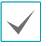

• IDIS Web only works with Microsoft Internet Explorer and will NOT work with other browsers.

• IDIS Web does not work in Microsoft® Windows® 8 metro III

## **Setup IDIS Web**

- *1* Launch Internet Explorer and then enter the following information in the address bar.
	- http://IP Address:Port Number (NVR system's IP address and IDIS Web port number configured under Network > General (Default Value: 12088))
	- Or http://fen.idisglobal.com/FEN Name (FEN Name: NVR name configured on the FEN server)
	- Or http://web.idisglobal.com (will be prompted to enter NVR's IP address or FEN name registered to the FEN server upon login)

Contact your network administrator for the IP address of the NVR you wish to connect to and the IDIS Web port number.

*2* When prompted with the IDIS Web login window, select **LIVE-PORT** or **PLAY-PORT** as the desired mode. Enter the ID and password and click **LOGIN** to sign in using the selected mode. If connecting by entering http://web.idisglobal.com, enter the NVR's IP address in the Device Address field. Selecting the Use FEN option on the login window allows you to enter the NVR name registered to the FEN server instead of its IP address. You will be prompted to enter the FEN server's address and port number under Setup.

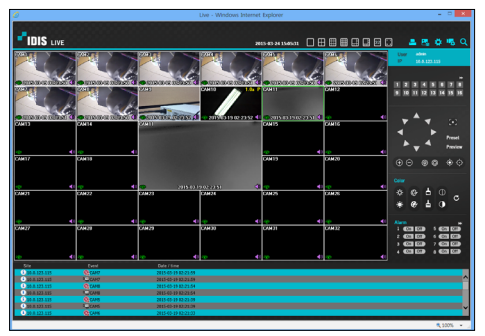

# **IDIS Center Program**

## **System Requirements**

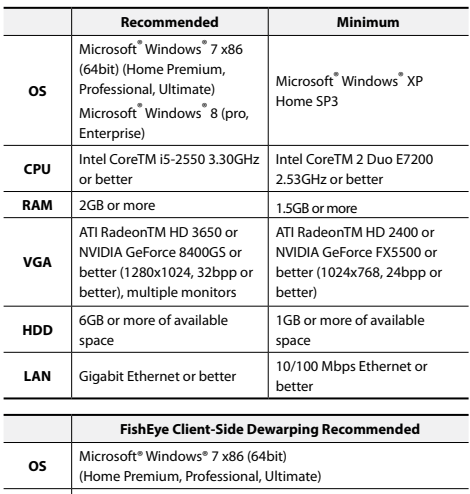

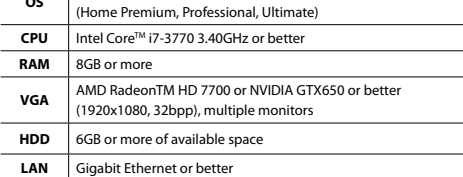

## **Installation**

Prior to installing the software, click on to the Windows **Start** menu, open Control Panel, click on **Power Management**, and set options for **Turn off monitor** and **Turn off hard disks** as **Never**.

- *1* Download the software from the IDIS website (www. idis.co.kr).
- *2* Browse to the **Setup** folder in the downloaded file and run **setup.exe**.

```
On Microsoft® Windows® Vista or User 
Account Control window may pop-up. 
Click Allow and follow the instructions in 
the installation window to proceed with the 
installation.
```
- *3* When the installation window appears, click **Next**.
- *4* Select an installation path for the program, and click **Next**.
- *5* When the install confirmation window appears, click **Next**.
	- NET Framework and Visual C++ Runtime Libraries will be installed automatically, and it may take a few minutes. If NET Framework and Visual C++ Runtime Libraries are already installed on the system, this step will be skipped automatically.
- *6* When the Installation Completed window appears, click **Close** and finish the installation.

## **Start Program**

When IDIS Center software is installed, **IDIS Center** and **IDIS Center Run as administrator** shortcut icons will be created on the desktop. Run IDIS Center software by double-clicking on **IDIS Center** or **IDIS Center Run as administrator** shortcut icon. If a removable eSATA HDD or SD (SDHC) memory card are connected to the IDIS Center system, you must double-click on **IDIS Center Run as administrator**.

## **Login**

This program does not have a password set by default. Leaving the admin account unassigned with a password poses a security risk. Please assign a password at your earliest convenience.

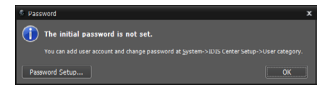

Once the program is running, you must login. Enter a User ID and Password.

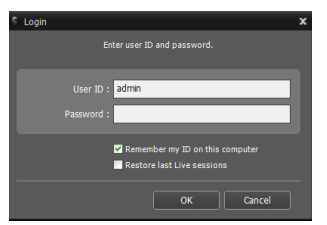

- **Remember my ID on this computer**: Remembers the ID used to login.
- **Restore last Live sessions**: Restores the previous Live session on the current Live panel.

• Default User ID is "admin" without a password.

You can change User ID and Password in the User menu.

## **Device Registration**

To use the functions provided by IDIS Center, you must first register a device and add the device to a device group.

*1* Select **System > IDIS Center Setup > Device** in the menu at the top of the screen.

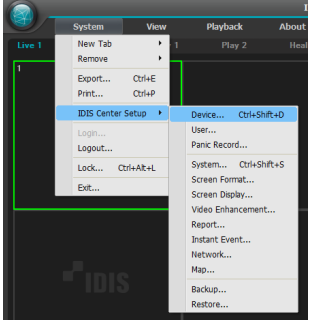

*2* On the **Site** panel, click on **All Devices**, then click on the  $+$  button at the bottom of the Site List panel on the right. A **Device Scan** window will appear on the

screen.

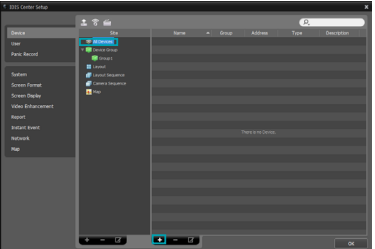

- *3* After selecting a scan mode, click on **Start Scan** button and the scan results will be displayed on the list.
- *4* Click **Add Devices** at the bottom of the **Device Scan** window.

*5* When user authentication window appears, enter the User ID and Password set up on each device, and then select OK for remote access.

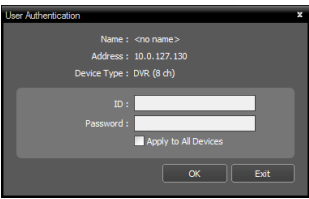

**6** Click **Device Group** on the **Sites** panel and click **+** at the bottom. **Add Device Group** window will appear.

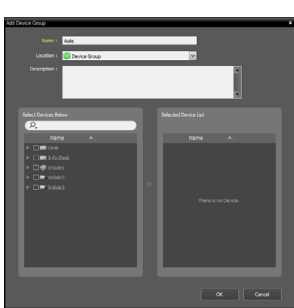

- **Name**: Enter a name for the device group.
- **Location**: Select an location for the subject device group.

When you select a device from the device List on the left, it will be added to the **Selected Device List** on the right. Click **OK** to register the device group.

*7* Make sure that the device has been added to the device group correctly. Click **Device Group** on the **Sites** panel and click on next to **Device Group**. When you click on a registered device group, a list of devices added the selected device group will be displayed on the right.

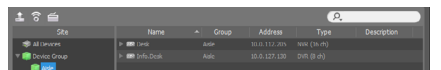

To modify a device group that has been registered, select a device group and click  $\Box$  on the bottom of the **Sites** panel. **Modify Device Group** window will appear. You can modify the selected device group from this window.

## **Live Video Mode**

- *1* In the Site List, make sure that the device has been added to the device group.
- *2* In the panel tabs, click the **Live** tab. In the **Site** list, select a zone you wish to connect to. Then, drag & drop the selected site on the Live screen using your mouse. The live video of the selected site will be displayed on the screen.

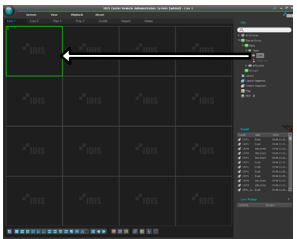

## **Recorded Video Playback**

- *1* In the **Site** List, make sure that the device has been added to the device group.
- *2* In the panel tabs, click on the **Play** tab. In the **Site** list, select a site you wish to connect to. Then, drag & drop the selected site on the playback screen using your mouse. The recorded video of the selected site will be displayed on the screen.

# **IDIS Mobile**

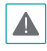

This service requires heavy data traffic, and using a Wi-Fi connection is recommended. Using wireless internet (3G, LTE) may result in excessive data charges.

## **Android OS device**

- *1* Open the **Play Store**(Google Play) on your Android device.
- *2* **In Play Store** (Google Play), enter **IDIS Mobile** in the search field.
- *3* Install IDIS Mobile program and open it.
- *4* The start-up menu appears when pressing the Menu button on your mobile device.
- *5* Register the device by pressing **+ (**NEW SITE**)** button and entering the device information.

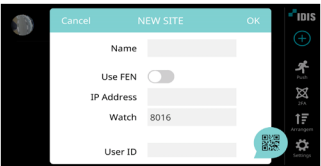

- **Name**: Enter a name of the device to be used in IDIS Mobile.
- **Use FEN**: If the device is using an additional FEN server, press **Settings** in the start-up menu and enter the FEN server information. (Default site: fen.idisglobal.com, Default port number: 10088). For more details, contact your FEN server administrator.
- **IP Address**, **Watch Port**: If FEN feature is not enabled on the device, deselect **FEN** checkbox and enter the device's IP address. For port number, using the default value is recommended.
- **User ID**, **Password**: Enter the User ID and Password used to login to the device. (Default value of User ID: **admin**, No default value of password)

## **iOS device**

- *1* Open the **App Store** on your device.
- *2* Enter **IDIS Mobile** in the search filed of the **App Store**.
- *3* Install **IDIS Mobile** program and open it.
- *4* Register the device by pressing **+ (**NEW SITE**)** button and entering the device information.

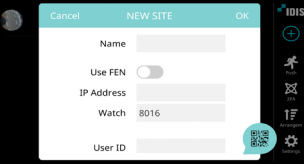

- **Name**: Enter a name of the device to be used in IDIS Mobile.
- **Use FEN:** If the device is using an additional FEN server, press Settings in the start-up menu and enter the FEN server information. (Default site: fen.idisglobal.com, Default port number: 10088). For more details, contact your FEN server administrator.
- **Login Info**: Enter the User ID and Password used to login to the device. (Default value of User ID: **admin**, No default value of password).
- **IP Address**, **Watch Port**: If FEN feature is not enabled on the device, deselect **FEN** checkbox and enter the device's IP address. For port number, using the default value is recommended.
- **User ID**, **Password**: Enter the User ID and Password used to login to the device. (Default value of User ID: **admin**, No default value of password)

## **Specifications**

These product specifications may change without prior notice.

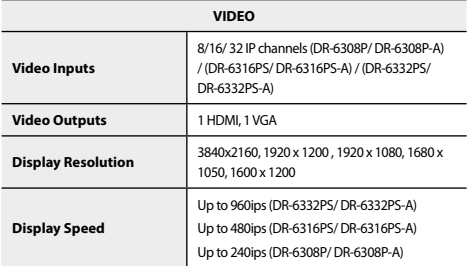

\* If more than 16 cameras from video encoders are registered on the NVR, video may not be displayed smoothly in a remote program.

\* Recording speed may be slowed down during the RAID rebuild process.

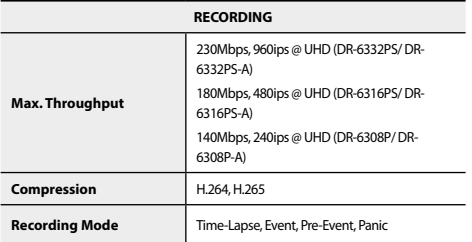

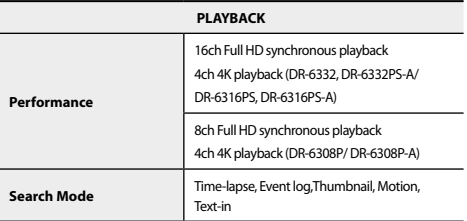

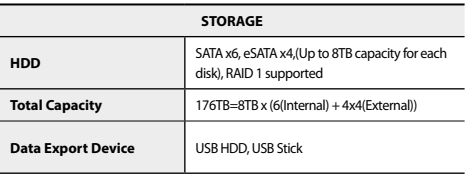

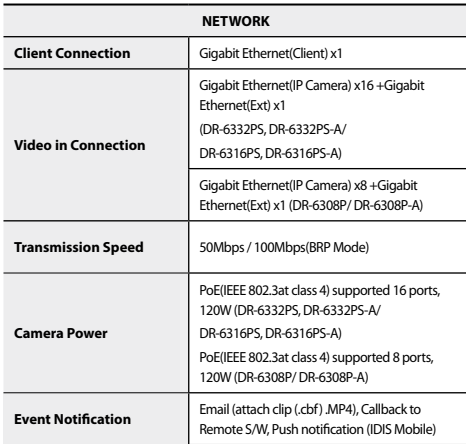

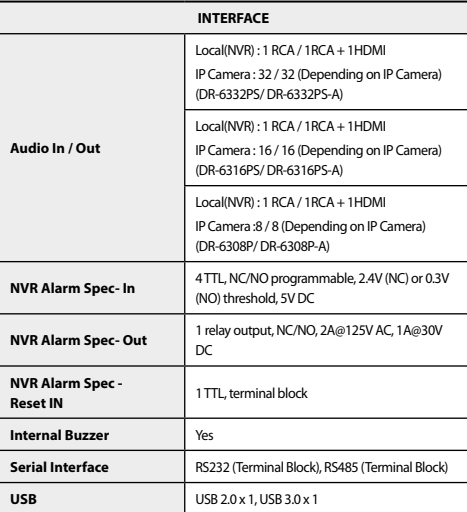

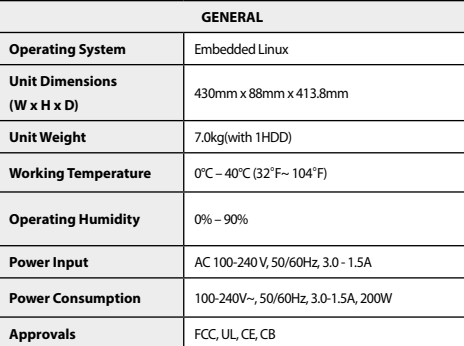

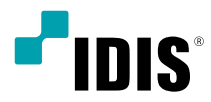

# Сетевой видео регистратор

Краткое руководство пользователя

*DR-6308P / DR-6308P-A DR-6316PS / DR-6316PS-A DR-6332PS / DR-6332PS-A*

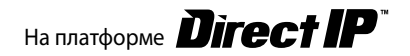

#### **Важные меры безопасности**

#### **1. Ознакомьтесь с инструкцией**

Перед запуском устройства следует прочитать все инструкции по безопасности и эксплуатации.

#### **2. Хранение инструкций**

Инструкции по технике безопасности и эксплуатации должны сохраняться для дальнейшего использования.

#### **3. Чистка**

Перед чисткой отключите оборудование от розетки. Не используйте очистители в виде жидких аэрозолей. Для чистки используйте влажную мягкую ткань.

#### **4. Дополнительные приставки**

Не следует использовать дополнительные приставки и/или оборудование без одобрения производителя, так как это может привести к возникновению пожара, поражению электрическим током или другим травмам.

#### **5. Вода и/или влага**

Не используйте данное оборудование вблизи или в контакте с водой.

#### **6. Вентиляция**

Устройство должно находиться только в вертикальном положении. У данного оборудования бекорпусный источник электропитания в режиме переключения (SMPS), который может стать причиной пожара или поражения электрическим током, если что-то застрянет в вентиляционных отверстиях сбоку устройства.

#### **7. Комплектация**

Не ставьте устройство на тележку, стойку или стол, если они недостаточно устойчивы. Это может привести к падению устройства, его серьезному повреждению и травмам. Стена или полка должны соответствовать инструкциям производителя, а монтаж должен производиться монтажным комплектом, одобренным производителем.

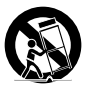

Перемещайте данное оборудование на тележке с осторожностью. Из-за резких остановок, чрезмерных усилий и неровной поверхности оборудование с тележкой могут перевернуться.

#### **8. Источники питания**

Данное оборудование должно подключаться только к указанному на маркировке типу источников питания. Если вы не уверены относительно источника питания, обратитесь к дилеру оборудования или в местную электроэнергетическую компанию. Возможно, вы захотите установить UPS (источник бесперебойного питания) для безопасной эксплуатации, чтобы предотвратить повреждения из-за неожиданного прекращения подачи электричества. При возникновении вопросов о UPS свяжитесь со своим дистрибьютором.

Данное оборудование должно оставаться в рабочем состоянии.

#### **9. Электрические кабели**

Прежде чем переносить оборудование, оператор или установщик должен отключить питание или телекоммуникационные соединения.

#### **10. Грозовая защита**

Для дополнительной защиты устройства во время грозы, при оставлении устройства без присмотра или его бездействии в течение долгого времени отключите устройство от розетки, отсоедините антенну или кабельную систему. Это позволит избежать повреждений оборудования из-за молнии и скачков напряжения в сети.

#### **11. Перегрузка**

Не перегружайте розетки и удлинители. Это может привести к возгоранию или поражению электрическим током.

#### **12. Предметы и жидкости**

Не бросайте предметы внутрь оборудования через отверстия, так как они могут замкнуть электрические контакты под напряжением и вызвать короткое замыкание, пожар или поражение электрическим током. Избегайте попадания на оборудование жидкостей любого типа.

#### **13. Техническое обслуживание**

Не пытайтесь самостоятельно обслуживать данное оборудование. Для проведения технического обслуживания обратитесь к квалифицированному специалисту.

#### **14. Техническое обслуживание при повреждении**

Отключите оборудование от розетки и обратитесь к квалифицированному специалисту при следующих условиях:

- А. Повреждены шнур питания или штепсельная вилка.
- Б. Внутрь оборудования попали жидкость или посторонние предметы.
- В. Оборудование подверглось воздействию дождя или воды.

Г. Если оборудование не работает должным образом в соответствии с инструкциями по эксплуатации, для настройки используйте только элементы управления, описанные в инструкциях по эксплуатации. Неправильная регулировка других элементов управления может привести к повреждению оборудования. Для восстановления нормальной работы оборудования часто требуется значительный объем работ квалифицированного специалиста.

Д. Если уронить оборудование, можно повредить корпус.

Е. Заметное изменение характеристик оборудования указывает на необходимость его обслуживания.

#### **15. Запасные детали**

При необходимости замены деталей убедитесь, что специалист по обслуживанию использует только разрешенные производителем запасные детали, или же детали с характеристиками оригинальных частей. Несанкционированная замена деталей может привести к возгоранию, поражению электрическим током или другим рискам.

#### **16. Проверка безопасности**

После завершения обслуживания или ремонта оборудования попросите специалиста по обслуживанию провести проверку безопасности, чтобы убедиться, что оборудование находится в надлежащем рабочем состоянии.

#### **17. Установка на месте**

Данная установка должна проводиться квалифицированным специалистом и в соответствии со всеми местными нормами и правилами.

#### **18. Правильный тип батареи**

Предупреждение. Если установлен неправильный тип батареи, существует риск взрыва. Заменять только точно таким же оборудованием или оборудованием аналогичного типа. Использованные батареи должны быть утилизированы в соответствии с инструкциями. Аккумуляторная батарея не должна подвергаться повышенному тепловому воздействию от таких источников, как солнечный свет, огонь и т. п.

Предупреждение: если установлен неправильный тип батареи, существует риск взрыва. Заменять только точно таким же оборудованием или оборудованием аналогичного типа. Использованные батареи должны быть утилизированы в соответствии с инструкциями. Аккумуляторная батарея не должна подвергаться повышенному тепловому воздействию от таких источников, как солнечный свет, огонь и т. п.

#### **19. Температура**

Рекомендуемая максимальная температура окружающей среды (Tmra) для оборудования должна быть указана для того, чтобы покупатель и монтажник могли определить максимальную рабочую температуру окружающей среды для оборудования.

#### **20. Повышенная эксплуатационная температура окружающего воздуха**

При установке внутри замкнутой конструкции или в стойке с несколькими модулями рабочая температура окружающего воздуха может быть выше, чем температура в помещении. При установке оборудования необходимо, чтобы его рабочая среда соответствовала максимальной температуре, рекомендуемой производителем.

#### **21. Недостаточный приток воздуха**

При установке оборудования в стойке необходимо обеспечить приток воздуха, достаточный для надежного функционирования оборудования.

#### **22. Механическая нагрузка**

При монтаже оборудования в стойке необходимо избегать создания опасных условий, связанных с неравномерной механической нагрузкой.

#### **23. Перегрузка электрической цепи**

Необходимо быть внимательными при подключении оборудования к цепи питания, так как перегрузки цепи могут сказаться на защите от перегрузок и состоянии электропроводки. При решении этой проблемы необходимо должным образом учитывать номинальную мощность оборудования.

#### **24. Надежное заземление**

Необходимо обеспечить надежное заземление оборудования, устанавливаемого в стойке. Особое внимание следует уделить линиям электропитания, которые не соединены напрямую с распределительной сетью (например, при использовании удлинителей с несколькими розетками).

## **Внимание**

ОПАСНОСТЬ ПОРАЖЕНИЯ ЭЛЕКТРИЧЕСКИМ ТОКОМ НЕ ОТКРЫВАТЬ

**ВНИМАНИЕ:** ДЛЯ СНИЖЕНИЯ ОПАСНОСТИ ПОРАЖЕНИЯ ЭЛЕКТРИЧЕСКИМ ТОКОМ, НЕ СНИМАЙТЕ КРЫШКУ (ИЛИ ЗАДНЮЮ ПАНЕЛЬ).

ВНУТРИ НЕТ ДЕТАЛЕЙ, КОТОРЫЕ МОЖЕТ ОТРЕМОНТИРОВАТЬ ПОЛЬЗОВАТЕЛЬ.

ДЛЯ ПРОВЕДЕНИЯ ТЕХНИЧЕСКОГО ОБСЛУЖИВАНИЯ ОБРАТИТЕСЬ К КВАЛИФИЦИРОВАННОМУ СПЕЦИАЛИСТУ.

Молния и стрелка внутри равностороннего треугольника предупреждают пользователя об отсутствии изоляции и наличии опасного напряжения, которое может вызвать поражение электрическим током

Восклицательный знак в равностороннем треугольнике предупреждает пользователя о наличии в сопроводительной документации инструкций, который важны для надлежащей эксплуатации и технического использования изделия.

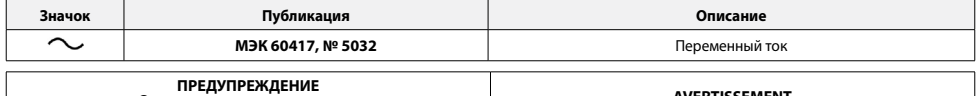

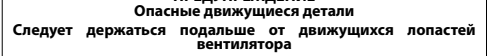

**AVERTISSEMENT Pièces mobiles dangereuses Se tenir éloigné des pales de ventilateurs mobiles**

## **Заявление о соответствии требованиям Федеральной комиссии по связи**

НАСТОЯЩЕЕ УСТРОЙСТВО ПРОВЕРЕНО И СООТВЕТСТВУЕТ ОГРАНИЧЕНИЯМ ДЛЯ КЛАССА ЦИФРОВЫХ УСТРОЙСТВ СОГЛАСНО ЧАСТИ 15 ПРАВИЛ ФЕДЕРАЛЬНОЙ КОМИССИИ ПО СВЯЗИ. ЭТИ ОГРАНИЧЕНИЯ РАЗРАБОТАНЫ ДЛЯ НАДЛЕЖАЩЕИ ЗАЩИТЫ ОТ ВРЕДНОГО ИЗЛУЧЕНИЯ ПРИ ЭКСПЛУАТАЦИИ ОБОРУДОВАНИЯ В КОММЕРЧЕСКОИ СРЕДЕ. ДАННОЕ<br>ОБОРУДОВАНИЕ ГЕНЕРИРУЕТ, ИСПОЛЬЗУЕТ И МОЖЕТ ИЗЛУЧАТЬ РАДИОЧАСТОТНУЮ ЭНЕРГИЮ, КОТОРА ПРИВЕДЕТ К ВРЕДНЫМ ПОМЕХАМ, КОТОРЫЕ ПОЛЬЗОВАТЕЛЯМ ПРИДЕТСЯ УСТРАНЯТЬ ЗА СВОЙ СЧЕТ.

**ПРЕДУПРЕЖДЕНИЕ**: ИЗМЕНЕНИЯ ИЛИ МОДИФИКАЦИИ, КОТОРЫЕ ПРЯМО НЕ ОДОБРЕНЫ СТОРОНОЙ, ОТВЕТСТВЕННОЙ ЗА СОБЛЮДЕНИЕ СООТВЕТСТВИЙ, МОГУТ СТАТЬ ПРИЧИНОЙ ЛИШЕНИЯ ПОЛЬЗОВАТЕЛЯ ПРАВА ЭКСПЛУАТАЦИЮ ОБОРУДОВАНИЯ. ДАННЫЙ КЛАСС ЦИФРОВОЙ АППАРАТУРЫ СООТВЕТСТВУЕТ ВСЕМ ТРЕБОВАНИЯМ РЕГУЛИРУЮЩИХ ОРГАНОВ КАНАДЫ К ОБОРУДОВАНИЮ — ИСТОЧНИКУ ИНТЕРФЕРЕНЦИИ.

## **Отходы электрического и электронного оборудования**

#### *П***равила утилизации данного продукта**

**(Применимо в Европейском Союзе и других европейских странах с системой раздельного сбора отходов)**

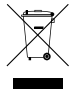

Эта маркировка на продукции или инструкции указывает на то, что продукция в конце своего срока эксплуатации не подлежит утилизации вместе с другими хозяйственными отходами. Для предупреждения возможного ущерба для окружающей среды или здоровья человека вследствие неконтролируемой утилизации отходов отделите этот продукт от других типов отходов и утилизируйте его надлежащим образом<br>для рационального повторного использования материальных ресурсов.

Бытовым потребителям следует связаться с розничным торговым представителем, у которого продукт был приобретен, или местным органом<br>власти для получения подробной информации о том, куда и как доставить данный прибор для эк Корпоративным пользователям следует обратиться к поставщику, чтобы узнать сроки и условия договора купли-продажи. Данное изделие подлежит утилизации отдельно от других промышленных отходов.

## **Авторские права**

© Корпорация IDIS, Ltd, 2020.

Корпорация IDIS, Ltd. сохраняет за собой все права на этот документ.

Частичное или полное использование или копирование этого документа без предварительного получения согласия корпорации IDIS, Ltd. строго запрещено. Содержимое данного документа может быть изменено без предварительного уведомления по причинам, связанным с расширением функциональных возможностей.

## **Зарегистрирована товарные знаки**

IDIS является зарегистрированным товарным знаком корпорации IDIS, Ltd.

Другие названия компаний и продукции являются зарегистрированными товарными знаками своих владельцев.

Информация в данном руководстве считается точной на дату издания, даже если объяснения некоторых функций могут отсутствовать. Корпорация не несет ответственности за проблемы, возникшие в связи с использованием данной информации. Корпорация не несет ответственности за<br>проблемы, возникшие в связи с использованием данной информации. Содержащаяся в данном руко предварительного уведомления. Данные изменения могут быть включены в новые редакции данного документа.

Определенная часть программного обеспечение, входящего в комплект данного изделия, имеет открытый исходный код. Получайте исходный код, который вам нужно распространять в соответствии с лицензионной политикой. Подробности см. на вкладке Настройки системы - О программе. Данный продукт включает программное обеспечение, разработанное Калифорнийским университетом в Беркли и его исследователями, а также программу, созданную по проекту OpenSSL для использования в комплекте OpenSSL (http://www.openssl.org/). Кроме того, данный продукт содержит криптографическое программное обеспечение, написанное Эриком Янгом (eay@cryptsoft.com), и программу, написанную Тимом Хадсоном (tjh@cryptsoft.com).

После распаковки продукта проверьте содержимое на наличие всех перечисленных ниже комплектующих.

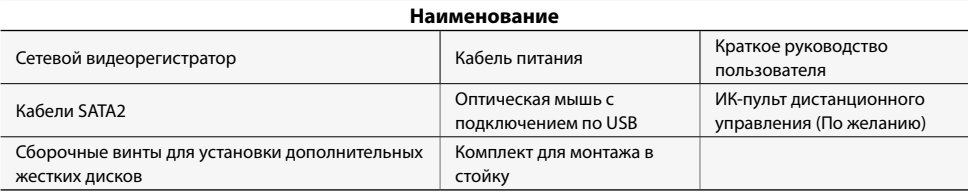

# **Обзор**

## **Габариты**

(ед. изм. - мм)

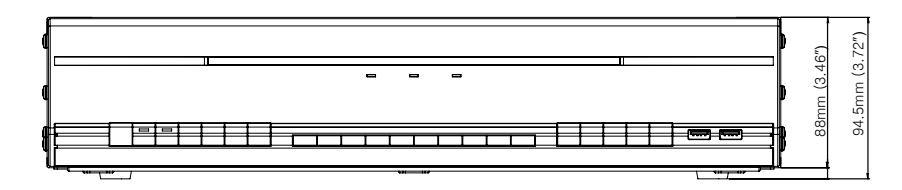

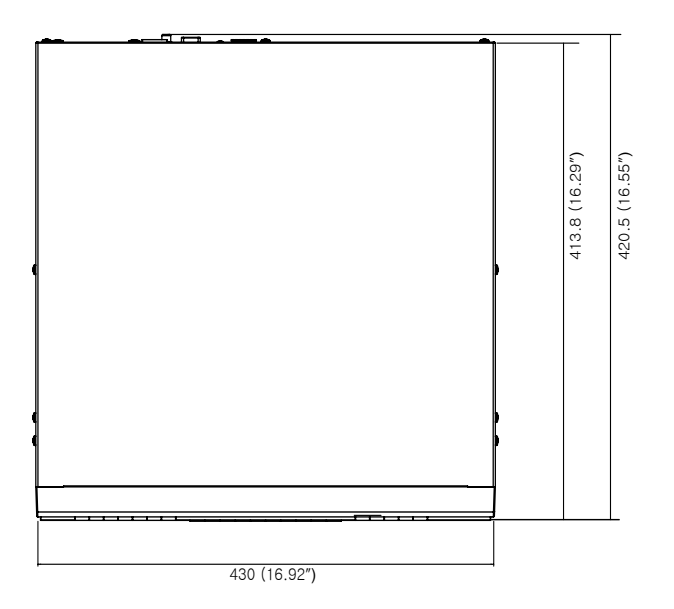

## **Передняя панель**

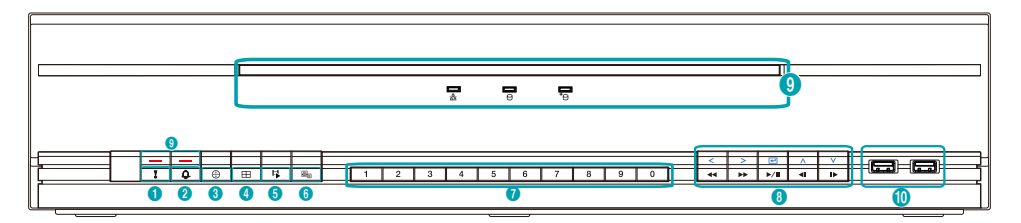

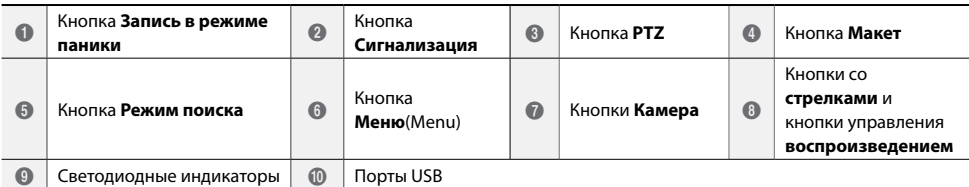

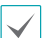

• Дополнительные сведения о кнопках передней панели см. в руководстве.

• В данном документе рассматриваются 8-, 16- и 32-канальные сетевые видеорегистраторы. Технические характеристики сетевого видеорегистратора идентичны друг другу, за исключением количества камер и систем сигнализации, которые можно подсоединить, и количества камер, с которых возможен вывод изображения на экран. Для облегчения понимания все иллюстрации и описания в данном документе приведены для модели с 32 каналами.

## **Задняя панель**

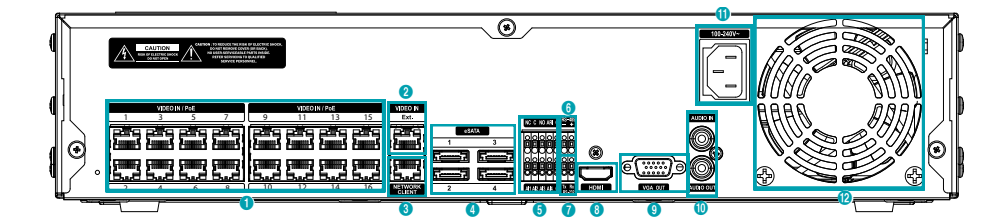

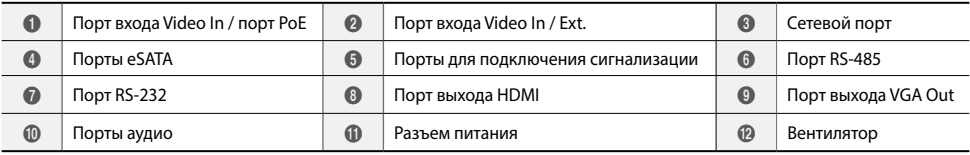

Разъемы задней панели

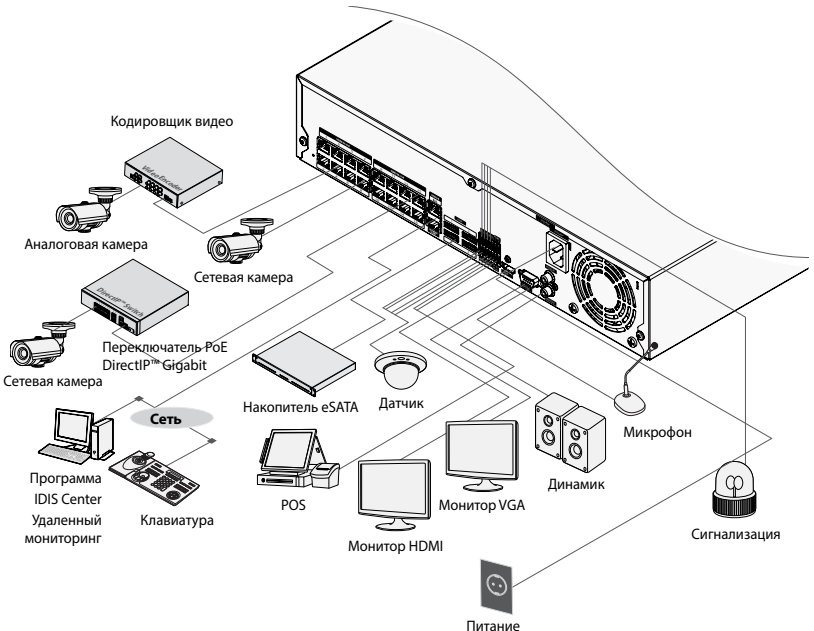

## **Дист. контроль (По желанию)**

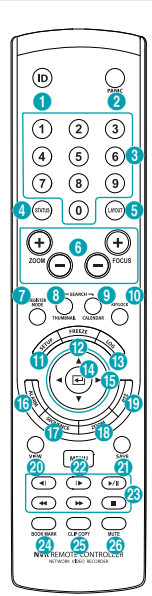

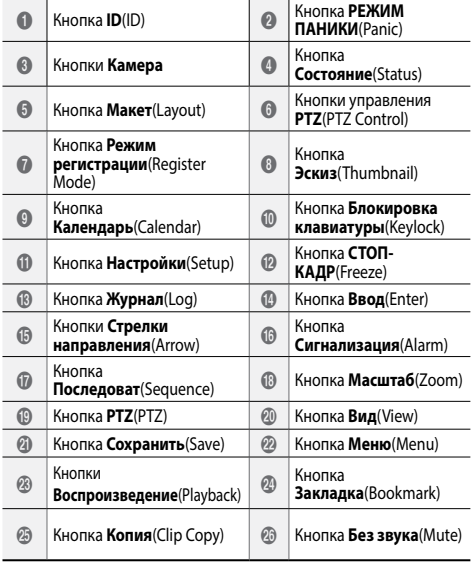

Подробнее о кнопках дистанционного управления см. в руководстве пользователя.

# **Начало работы**

## **Мастер настройки**

- Мастер настройки появляется только во время первоначальной загрузки. При входе в систему в качестве администратора после первоначальной загрузки можно воспользоваться Мастером из интерактивного меню.
- • Дополнительные сведения о мастере настройки см. в руководстве.
- *1* Выберите язык системы.

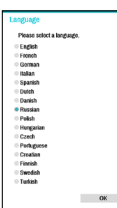

Нажмите в любом экране мастера пункт **Отмена** для того, чтобы прервать процесс настройки и вернуться в основные настройки меню.

#### Мастер основных настроек

- **Запуск программы Мастер основных настроек**
- **дата**/**время Настройки**

Новые настройки даты и времени применяются только после нажатия кнопки **Далее**.

**Base Live** 

ет, что сестема выполняет зелесь при обнаружении событи:<br>видеоватися важнее для записи события движения, чем дл:

**Hasa** 1

● **Настройка метода записи**

диске.

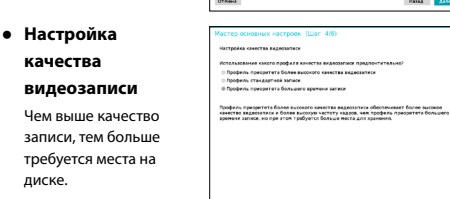

- **Конфигурация кодека камеры H.265**
- 

**Hanna** Ann

● **Завершение работы с программой Мастер основных настроек**

#### Мастер настройки сети

После выхода из мастера основных настроек автоматически запустится сеть с мастером настройки сети.

- **Запуск программы Мастер настройки сети**
- **Подключение к Интернету**

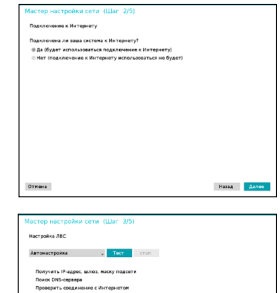

#### ● **Настройка ЛВС**

Перед тем как перейти к следующему этапу настройки, необходимо обязательно проверить текущие параметры сети.

#### ● **Настройка FEN**

Введите имя NVR, зарегистрированное на сервере FEN, в поле **Имя устройства** и нажмите кнопку **Проверка**, чтобы проверить его доступность.

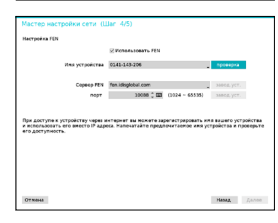

● **Завершение работы с программой Мастер настройки сети**

## **Регистрация камеры**

После завершения работы мастера настройки сети появится экран с прямой трансляцией. В режиме прямой трансляции нажмите на правую кнопку мыши и выберите регистрации камеры, чтобы запустить режим регистрации камеры. Он позволит найти камеры, подключенные к сетевому видеорегистратору.

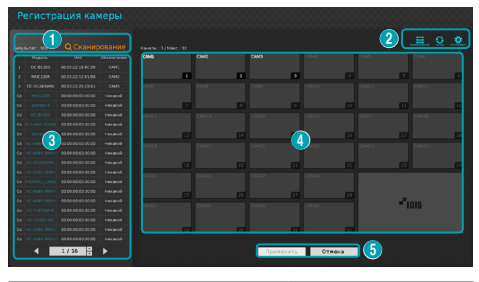

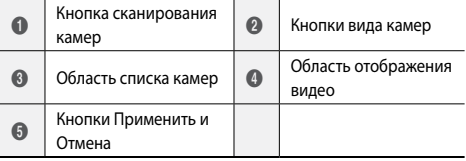

## **Кнопка сканирования камер**

Эта кнопка предназначена для сканирования и регистрации камер. Если нажать кнопку **Сканирование**, отображается описанное ниже подменю:

- **Повторное сканирование**: Выполняется сканирование определенных автоматически камер DirectIP™.
- **Перейти к камере**: Фокус автоматически перемещается к выбранной из списка камере за счет использования ее MAC адреса.
- **Поиск в диапазоне**: Фильтрация камер из списка в зависимости от поиска в диапазоне, например, в рамках указанного IР адреса.
- **Автоматика экрана. Распределение**: обнаруженные камеры распределяются по области отображения видео.
- **Список камер**: Пользователь может легко зарегистрировать камеры, используя файл с данными камеры (.csv).
- **Сторонее сканирование**: Используется для сканирования вручную камер, изготовленных сторонними производителями, которые невозможно определить в автоматическом режиме.
	- Протокол: выберите протокол, используемый искомой камерой (или видеокодировщиком).

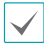

Даже если сетевое устройство использует протокол, поддерживаемый сетевым видеорегистратором, само устройство может быть невидимо для сканирования и регистрации в сетевом видеорегистраторе. За информацией о поддерживаемых сетевых устройствах и моделях обращайтесь к своему поставщику.

- Режим: выбор режима сканирования.
- Дополнительные: этот вариант настройки используется, если камера подключена к сети, но не была сканирована. Этот режим настройки позволяет изменить сетевые параметры порта ВИДЕОВХОДА в NVR из сетевой среды камеры. Прежде чем использовать этот вариант настройки, проверьте сетевые параметры камеры. Убедитесь, что они не конфликтуют с настройками WAN. Дополнительные сведения о настройках WAN:
- *1* Выберите **Сканирование**, чтобы начать сканирование.
- *2* Выберите камеру из списка сканирования, а затем **Добавить камеру**. Откроется окно "Вход в устройство".
- *3* Введите **Идентификатор пользователя** и **Пароль** для выбранной камеры.

## **Кнопки вида камер**

- **Кнопка ВЫРАВНИВАНИЕ** :: перегруппировка экранов камер, отображаемых в области отображения видео, в порядке подключений к порту **Видеовход**.
- **Кнопка СБРОС** : обновление области отображения видео и списка камер.
- Кнопка **ИНСТРУМЕНТ** : отображает окно с инструментом сетевой камеры для запуска действий, относящихся к камере. Среди этих действия аутентификация, назначение экрана и изменение протокола камеры.

## **Область списка камер**

Далее описываются параметры контекстного меню элементов списка камер.

- **Добавить камеру**/**Удалить камеру**: добавление или удаление выбранной камеры. Вариант "Добавить камеру" неактивен, если камера уже добавлена на данный экран.
- **Аутентификация**: введите информацию, необходимую для входа в камеру. Этот параметр неактивен для камер DirectIP™ / IDIS, так как для них не требуется вход. Этот параметр неактивен для протокола IDIS, только если установлен пароль.

## **Область отображения видео**

Нажимайте левой кнопкой на область видеоизображения для перехода от режим разделенного экрана к режиму единого экрана. Перетаскивая экраны камер, можно их переупорядочить. Максимальное количество каналов, которые можно зарегистрировать на сетевом видеорегистраторе, и каналы уже зарегистированных камер отображаются в верхнем левом углу каждого экрана.

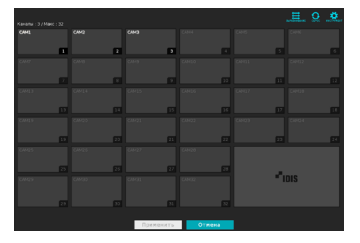

## **Кнопки ПрименитьиОтмена**

В режиме регистрации камеры выберите **Применить**, чтобы зарегистрировать все изменения. При выборе кнопки **Применить** отображается сообщение. Самодиагностику можно активировать или деактивировать.

Нажмите кнопку **Отмена**, чтобы выйти из режима регистрации камеры без применения изменений.

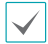

Невозможно зарегистрировать камеру, которая уже зарегистрирована в другом NVR.

## **Процесс диагностики**

Когда камера зарегистрирована в сетевом видеорегистраторе, **Самодиагностика**

запускается автоматически для вновь зарегистрированных и измененных камер. Когда проводится Самодиагностика, появляется сообщение **Диагностика в процессе**.

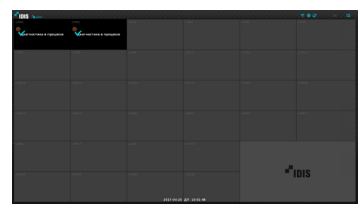

Если **Самодиагностика** проходит неудачно, сообщение **Требуется Диагностика**

отображается на экране. В этом случае можно запустить Самодиагностику вручную.

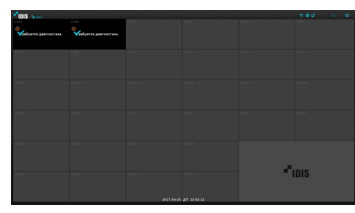

**Авторизация**

Для конфигурации настроек сетевого видеорегистратора и получения доступа к поиску и другим функциям, необходимо войти в систему в качестве авторизованного пользователя.

*1* Откройте меню "Прямая трансляция" и нажмите кнопку **Настройки** на удаленной клавиатуре или с помощью мыши выберите (Вход).

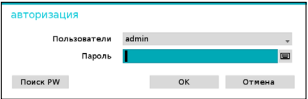

- *2* Выберите пользователя, введите пароль и нажмите **ОK**.
	- Для учетной записи администратора (admin) не задан пароль по умолчанию. Для того чтобы войти в систему, выберите пользователя admin, а затем нажмите OK, не вводя пароль.
	- • Оставлять учетную запись администратора без пароля - большой риск. Пожалуйста, назначьте пароль, как можно скорее. Пока не будет назначен пароль, отображается предупреждение.
	- С помощью мыши нажмите кнопку  $\blacksquare$  рядом с полем пароля. В результате открывается виртуальная клавиатура, с помощью которой можно назначить пароль.
- *3* Чтобы выйти из системы, в меню "Прямая трансляция" с помощью мыши нажмите  $\mathcal{F}$  (Выход).

#### Поиск пароля

*1* Введите пользователя, зарегистрированный адрес электронной почты и выберите **Получить код проверки**.

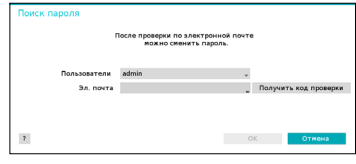

*2* Введите **Код проверки** и выберите **OK**.

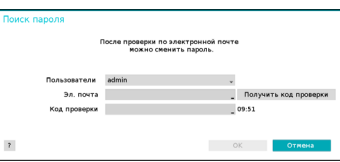

- 
- Выберите кнопку с вопросительным знаком в нижнем левом углу экрана, чтобы посмотреть инструкции по установке пароля.
- • Пароль должен вводиться только с виртуальной клавиатуры.
- Чтобы воспользоваться функцией поиска пароля по электронной почте, настройте почтовый сервер с поддержкой SSL/ TLS. Дополнительную информацию об электронной почте см. в руководстве.

## **Основная функция**

## **Режим прямой трансляции**

После завершения регистрации камеры система переходит в режим прямой трансляции.

Находясь в режиме Прямая трансляция, нажмите кнопку **МЕНЮ** на удаленной клавиатуре, и на экране отобразится меню Прямая трансляция. Нажмите **МЕНЮ** еще раз, чтобы скрыть данное меню. Для выбора опций меню воспользуйтесь стрелками на передней панели сетевого видеорегистратора или на пульте дистанционного управления.

### **Видеозапись**

Записывается прямая трансляция видео. Дополнительные сведения см. в руководстве.

## **Запись в режиме паники**

Выберите в меню **Прямая трансляция** или **Поиск** значок записи в режиме паники и или нажмите на кнопку **Запись в режиме паники** на передней панели или пульте удаленного доступа, чтобы начать записывать в режиме паники на все зарегистрированные камеры. Чтобы остановить запись в режиме паники, еще раз нажмите пиктограмму "Запись в режиме паники" и кнопку **Запись в режиме паники**. Если настроена опция **длит. зап. по тревоге**в меню **Настройка записи** > **Общие**, то запись в режиме паники автоматически прервется после истечения указанной продолжительности времени.

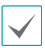

• Запись в режиме паники осуществляется независимо от расписаний записи, заданных пользователем.

• Профиль видео записи в режиме паники из пункта **Настройки записи** – **Общие** применяется ко всем видеозаписям в режиме паники.

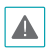

Запись в режиме паники выполняется в режиме записи **Цикл. Запись** и если жесткий диск не заполнен на 100%.

## **Аудиозапись**

Если в меню **Настройки записи** > **Общие** включен параметр "Запись звука", камера вместе с видео записывает звук.

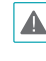

При использовании функций аудиозаписи необходимо учитывать требования местного законодательства.

#### **Воспроизведение видеозаписи**

Воспроизведение видеозаписей можно запускать с помощью мыши или удаленной клавиатуры.

## **Воспроизведение всех каналов**

- *1* Нажмите кнопку **Меню** в режиме "Прямая трансляция".
- 2 Выберите значок Режим поиска , а затем пункт **Поиск по времени** или **Поиск по событиям**.
- *3* После этого будет активирован соответствующий режим поиска.

# **IDIS Web**

IDIS Web - это программа, которая позволяет просматривать и находить видеоизображения через Интернет с помощью такого веб-браузера, как Internet Explorer.

Ниже приводятся системные требования для работы IDIS Web:

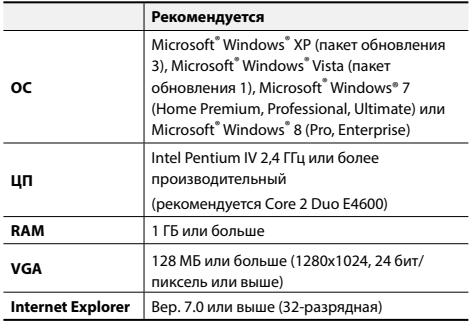

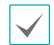

IDIS Web работает только с Microsoft Internet Explorer и НИ с каким другим браузером.

• IDIS Web не работает в пользовательском интерфейсе Metro операционной системы Microsoft<sup>®</sup> Windows<sup>®</sup> 8.

## **Настройка IDIS Web**

- *1* Откройте Internet Explorer и введите следующую информацию в адресной строке.
	- http://IP Address:Port Number (IP-адрес системы сетевого видеорегистратора и номер порта IDIS Web, сконфигурированный в меню Сеть > Общие сведения (Значение по умолчанию: 12088))
	- Или http://fen.idisglobal.com/FEN Name (Имя FEN: название сетевого регистратора, сконфигурированного на сервере FEN).
	- Или http://web.idisglobal.com (при входе в систему здесь нужно будет ввести IP-адрес сетевого видеорегистратора или имя FEN, зарегистрированное на сервере FEN)

Обратитесь к сетевому администратору, чтобы узнать IP-адрес сетевого видеорегистратора, который вы хотите подключить, и номер порта IDIS Web.

*2* Когда появится окно авторизации IDIS Web, выберите **ПОРТ ПРЯМОЙ ТРАНСЛЯЦИИ** или **ПОРТ ВОСПРОИЗВЕДЕНИЯ** в качестве желаемого режима. Введите идентификатор и пароль и нажмите **авторизация**, чтобы войти, используя выбранный режим. При подключении через http:// web.idisglobal.com введите IP-адрес сетевого видеорегистратора и поле "Адрес устройства". Выбор варианта "Использовать FEN" в окне авторизации позволяет ввести название сетевого видеорегистратора, зарегистрированное на сервере FEN вместо его IP-адреса. В разделе "Настройка" будет предложено ввести адрес сервера FEN и номер порта.

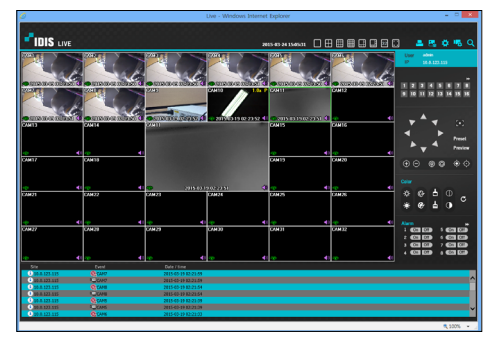

# **Программа IDIS Center**

## **Системные требования**

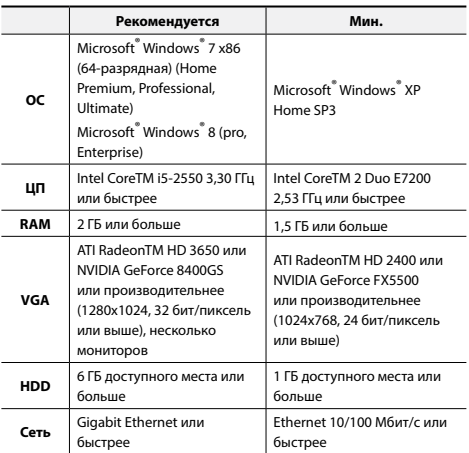

## **Установка**

Перед установкой данного программного обеспечения в Windows в меню **Старт** откройте панель управления, щелкните **Управление питанием** и для параметров **Отключение монитора** и **Отключение дисков** выберите значение **Никогда**.

- *1* Вставьте в дисковод ПК компакт-диск для установки программного обеспечения.
- *2* Перейдите к папке **Настройки** на компакт-диске и запустите файл **setup.exe**.

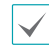

В **Microsoft**® **Windows**® **Vista** или более поздней версии может появиться окно **Контроль учетных записей**. Нажмите **Разрешить** и продолжите установку, следуя инструкциям в окне установки.

- *3* При появлении окна установки нажмите кнопку **Далее**.
- *4* Выберите путь установки программы и нажмите кнопку **Далее**.
- *5* При появлении окна подтверждения установки нажмите кнопку **Далее**.

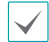

Установка платформы NET Framework и библиотеки времени выполнения Visual C++ выполняется автоматически и может занять несколько минут. Если платформа NET Framework и библиотеки времени выполнения Visual C++ уже установлены в системе, этот этап пропускается автоматически.

*6* При появлении окна "Установка завершена" нажмите кнопку **Закрыть**, чтобы завершить установку.

#### **Запуск программы**

После установки программы IDIS Center на рабочем столе появятся ярлыки **IDIS Center** и **IDIS Center Run as administrator**. Запустите программу IDIS Center, дважды нажав на ярлык **IDIS Center** или **IDIS Center Run as administrator**. Если к системе IDIS Center подключена съемная карта памяти eSATA HDD или SD (SDHC), необходимо дважды щелкнуть **IDIS Center Run as administrator**.

## **Авторизация**

По умолчанию в этой программе пароль не задан. Оставлять учетную запись администратора без пароля - большой риск. Пожалуйста, назначьте пароль, как можно скорее.

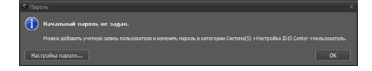

После запуска программы необходимо войти в систему. Введите ID пользователя и пароль.

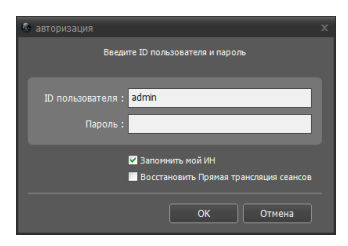

- Запомнить мой ИН: запоминается ID, используемый для входа в систему.
- **Восстановить Прямая трансляция сеансов**: восстановление предыдущего сеанса прямой трансляции на текущей панеле прямой трансляции.

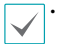

ID пользователя по умолчанию - "admin" без пароля.

ID пользователя и пароль можно изменить в меню Пользователь.

## **Регистрация устройства**

Чтобы использовать функции программы IDIS Center, сначала необходимо зарегистрировать устройство и добавить его в группу устройств.

*1* Выберите **Система** > **Настройкa IDIS Center**<sup>&</sup>gt; **Устройство** в меню в верхней части экрана.

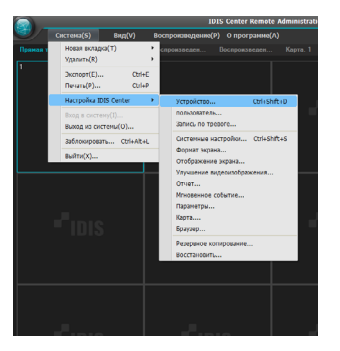

*2* На панели **Имя системы** щелкните **Все устройства**, а затем нажмите кнопку внизу панели "Список объектов" справа. На экране откроется окно **Сканирование устройств**.

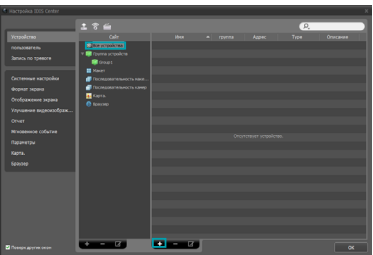

- *3* Выбрав режим сканирования, нажмите кнопку **Начать сканирование**. Результаты сканирования появятся в списке.
- *4* Нажмите кнопку **Добавить устройства** в нижней части окна **Сканирование устройств**.

*5* При появлении окна аутентификации пользователя введите идентификатор пользователя и пароль, заданные в каждом устройстве, а затем нажмите кнопку ОК, чтобы получить удаленный доступ.

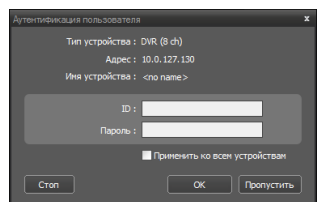

*6* Нажмите **Группа устройств** на панели **Имя системы** и внизу нажмите . Откроется окно **Добавить группу устройств**.

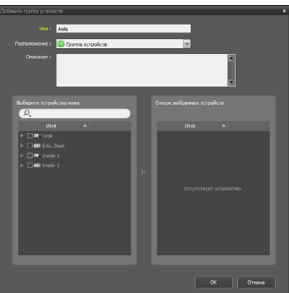

- **Имя**: введите имя для группы устройств.
- **Размещение**: выберите размещение для предметной группы устройств.

Если вы выберите устройство в списке устройств в левой части окна, оно будет добавлено в **Список выбранных устройств** в правой части окна. Нажмите кнопку **ОК**, чтобы зарегистрировать данную группу устройств.

*7* Убедитесь, что устройство правильно добавлено в группу устройств. Нажмите **Группа устройств** на панели **Имя системы** и щелкните рядом с записью **Группа устройств**. Если щелкнуть группу зарегистрированных устройств, справа откроется список устройств, добавленных в выбранную группу устройств.

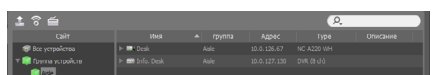

Чтобы изменить зарегистрированную группу устройств, выберите группу устройств и нажмите внизу панели **Имя системы**. Откроется окно **Изменить группу устройств**. В этом окне можно изменить выбранную группу устройств.

## **Режим прямой трансляции видео**

- *1* В списке Объект убедитесь, что данное устройство добавлено в группу устройств.
- *2* На вкладках панели выберите вкладку **Прямая трансляция**. В списке **Имя системы** выберите зону, к которой необходимо подключиться. Затем перетащите выбранный объект на экран "Live" с помощью мыши. На экране появится прямая трансляция видео с выбранного объекта.

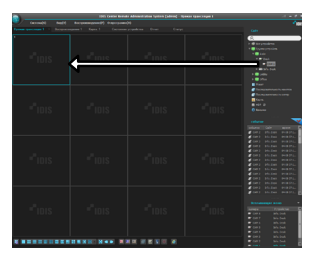

### **Воспроизведение записанного видео**

- *1* В списке **Имя системы** убедитесь, что данное устройство добавлено в группу устройств.
- *2* Откройте вкладку **Воспроизведение**. В списке **Имя системы** выберите объект, к которому необходимо подключиться. Затем с помощью мыши перетащите выбранный объект на экран воспроизведения. На экране появится записанное видео выбранного объекта.

# **IDIS Mobile**

Приложение работает со значительным объемом передаваемых данных. Рекомендуется использовать подключение по Wi-Fi. Использование технологий мобильной связи (3G, LTE) может привести к чрезмерным затратам на передачу данных.

## **Устройства Android**

- *1* На своем устройстве Android откройте **Play Store**(Google Play).
- *2* **В Play Store** (Google Play) в поле поиска введите **IDIS Mobile**.
- *3* Установите программу IDIS Mobile и откройте ее.
- *4* Если на мобильном устройстве нажать кнопку "Меню", открывается меню запуска.
- *5* Зарегистрируйте устройство, нажав **Добавить удаленный хост** и введя сведения об устройстве (сетевая камера).

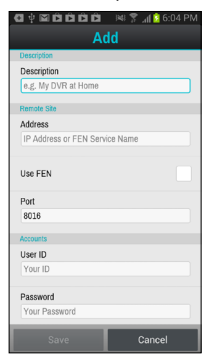

- **Описание**: введите имя устройство, используемого в приложении IDIS Mobile.
- **Использование FEN**: установка флажка Снимите этот флажок, если на данном устройстве не включена функция FEN. Если данное устройство использует дополнительный сервер FEN, нажмите **Установки** в меню запуска и введите информацию о сервере FEN. (Сайт по умолчанию: fen.idisglobal.com, номер порта по умолчанию: 10088). Дополнительную информацию можно получить у администратора сервера FEN.
- **Адрес**, **Порт мониторинга**, **Порт поиска**, **Порт аудио**: введите название устройства, использованное при регистрации устройства в FEN. Если функция FEN не включена на данном устройстве, снимите флажок **FEN** и введите IP-адрес устройства. В качестве номера порта рекомендуется использовать значение по умолчанию.
- **Идентификатор пользователя**, **пароль**: введите ID пользователя и пароль, используемые для авторизации устройства. (ID пользователя по умолчанию: **admin**, отсутствует значение пароля по умолчанию)

## **Устройство iOS**

- *1* На своем устройстве откройте **App Store**.
- *2* Ведите **IDIS Mobile** в поле поиска **App Store**.
- *3* Установите программу **IDIS Mobile** и откройте ее.
- *4* Зарегистрируйте устройство, нажав на кнопку

"+" и введя сведения об устройстве (сетевом видеорегистраторе).

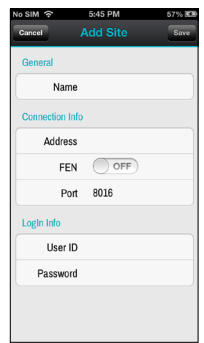

- **Общие**: введите название устройства, использованное в приложении **IDIS Mobile**.
- **Сведения о сетевом соединении**: включите функцию **FEN ON** и введите имя название устройства, использованное при регистрации устройства в FEN. Если функция FEN не включена на данном устройстве, отключите функцию **FEN OFF** и введите IP адрес устройства. В качестве номера порта рекомендуется использовать значение по умолчанию.
- **Login Info**: введите ID пользователя и пароль, используемые для авторизации устройства. (ID пользователя по умолчанию: **admin**, отсутствует значение пароля по умолчанию).

## **Технические характеристики**

Технические характеристики изделия могут меняться без предварительно уведомления.

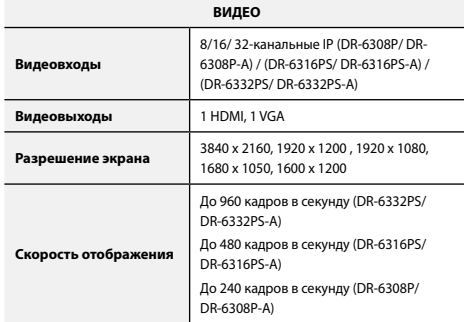

\* Если в видеорегистраторе зарегистрировано более 16 камер, соединенных с кодировщиками видео, качество видеоизображения в программе на удаленном устройстве может ухудшиться.

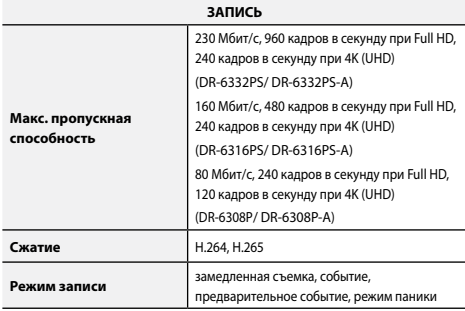

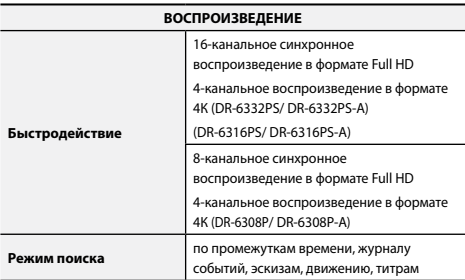

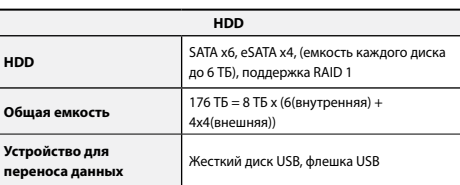

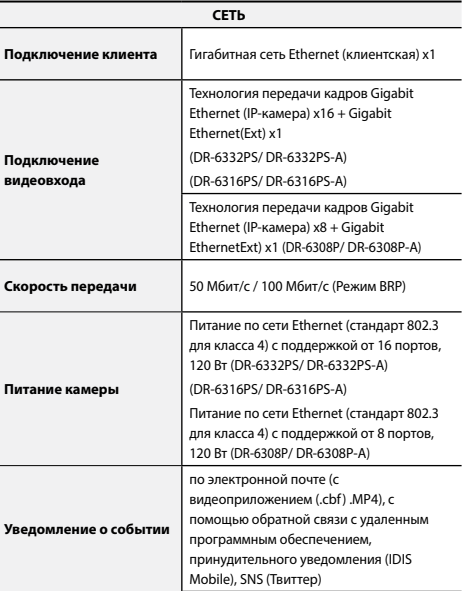

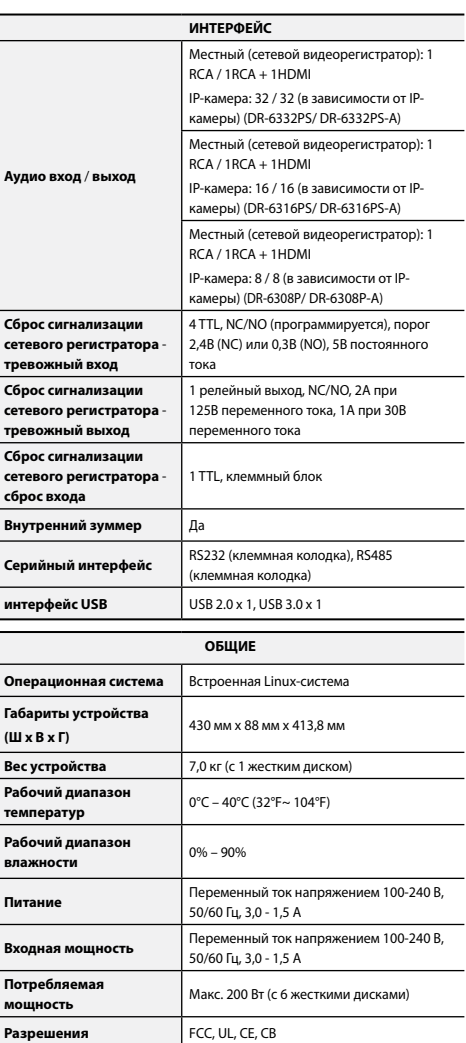

• **Производитель:** IDIS Co., Ltd FĤ • **Адрес:** Республика Корея, 8-10, Techno 3-ro, Yuseong-gu, Daejeon, 34012 • **Импортер:** ООО «Авикс Дистрибьюторский Центр» (ООО «Авикс ДЦ») • **Адрес:** 115093, г. Москва, ул. Большая Серпуховская, дом 44, помещение I, комната 19 • Дата изготовления устройства отмечена в серийном номере изделия, указанном на корпусе:

седьмая и восьмая цифра слева обозначают год производства, девятая и десятая - месяц. Дополнительные сведения смотрите на веб-сайте www.idisglobal.ru

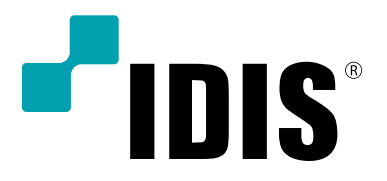

**IDIS Co., Ltd.**

For more information, please visit at **www.idisglobal.com**